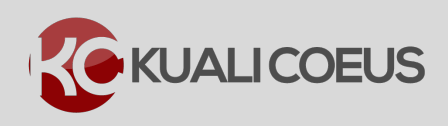

#### **Overview:**

Kuali Coeus (KC) Budget has been pre-loaded with the current **Monthly** Institute rate for **Tuition** costs that must be included in the budget when Students are included in the proposed budget.

This current enhancement provides the ability to:

**Note**: Since MIT subsidizes 50% of the Academic year tuition; the rate loaded in the KC Budget represents 50% of the monthly tuition cost allowed to be charged to the Sponsor.

- 1. Select the **monthly** Institute set rate for **Tuition** *(rate representing 50% allowed to be charged to the Sponsor).*
- 2. Multiply the **Tuition** rate times the number of months for which it's being requested and times the number individuals from whom it's being requested.

The following KC Cost Elements/Object Codes are set up with the pre-defined Tuition Institute rate:

- **Tuition – Other – Not MTDC** (422311)
- **Tuition – RA – Not MTDC** (422310)

#### **Procedure:**

## **Adding Tuition Costs to Budget**

1. While in the Budget, navigate to the **Non-Personnel Cost** section and click on the **Assign Non-Personnel…** button.

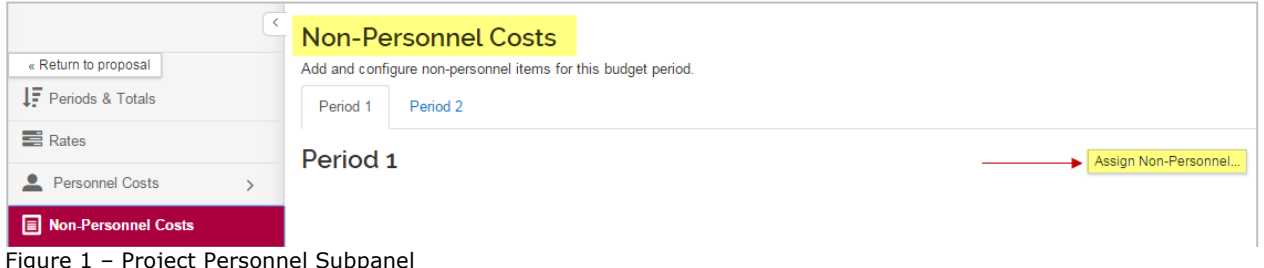

- 2. In the **Add Assigned Non-Personnel** window that opens:
	- a. Select the applicable **Category** from the **Category** drop-down (the category that the Tuition Cost Element falls under).
	- b. Select the applicable **Cost Element** from the **Object Code** drop-down: either **Tuition – Other – Not MTDC** or **Tuition – RA – Not MTDC**.
	- c. Click the **Add Non-Personnel Item to 1** button.

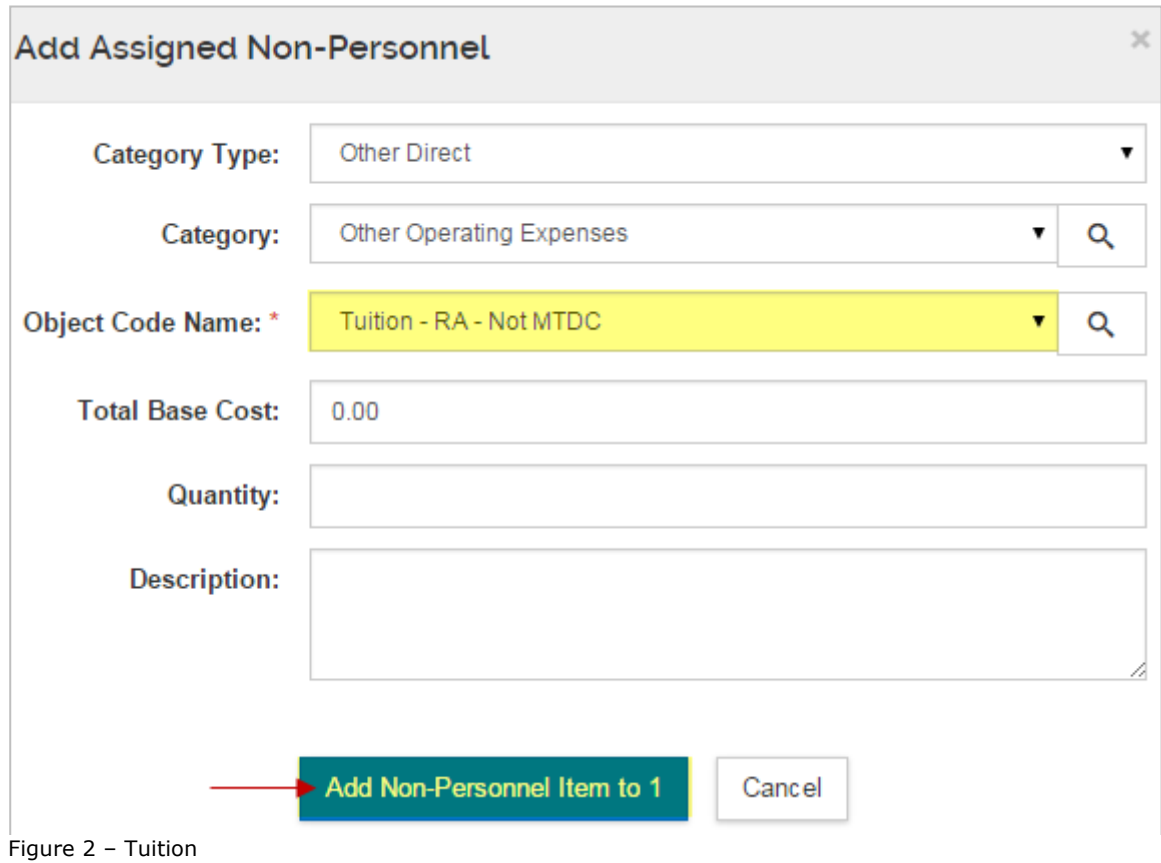

**Note**: Leave the **Total Base Cost** field at **0.00**. The Cost field will be populated automatically by KC when you complete the steps outlined below.

3. The Tuition Cost Element is added to the **Non-Personnel** screen, click the **Details** button for this item.

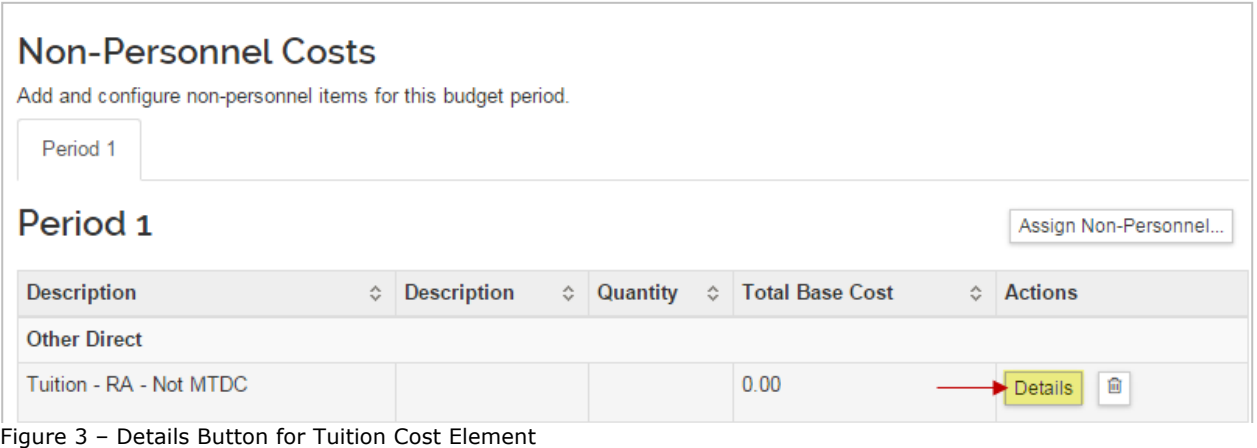

v.1 Kuali Coeus: Adding Tuition Costs to Budget Page 2

The **Edit Assigned Non-Personnel** window will open.

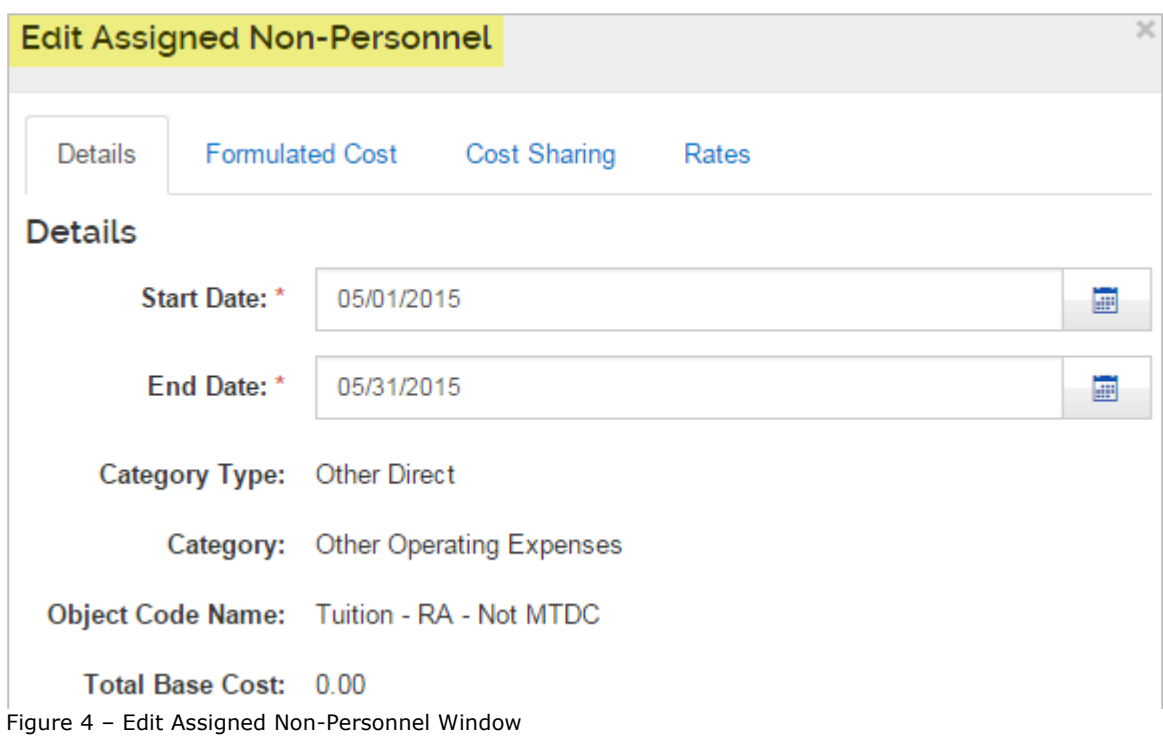

4. In the **Edit Assigned Non-Personnel** window, click on the **Formulated Cost** tab and then click the **+Add Formulated Cost** button.

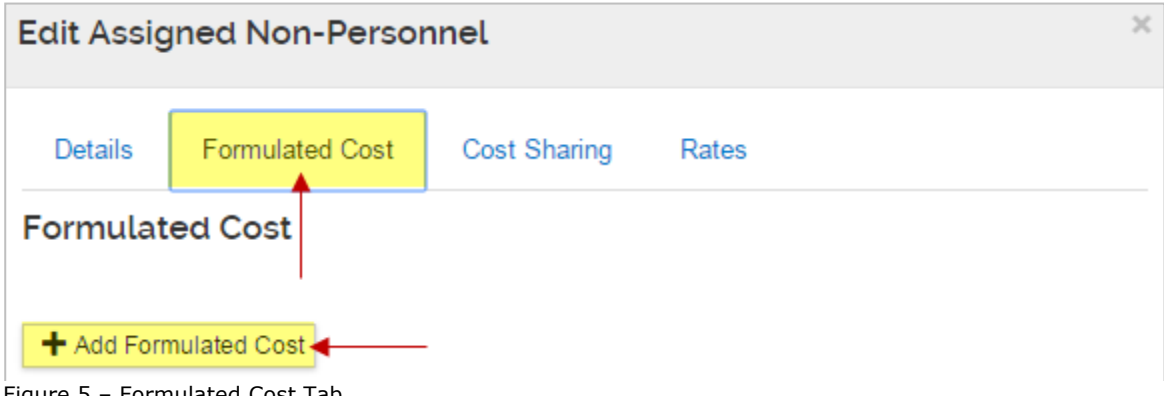

Figure 5 – Formulated Cost Tab

**Add Formulated Cost** window will open.

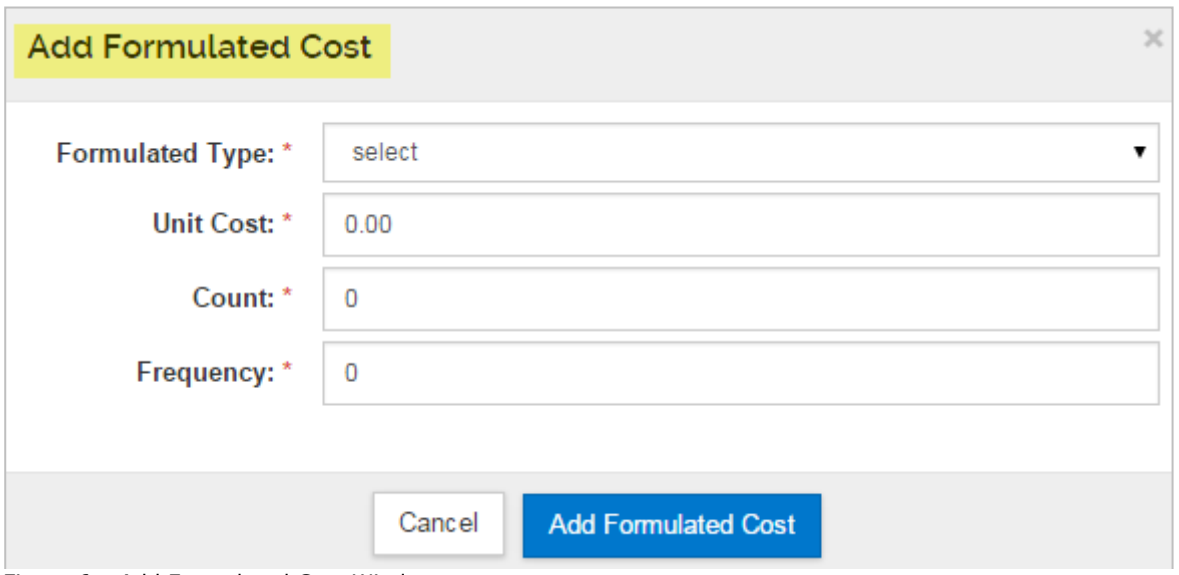

Figure 6 – Add Formulated Cost Window

5. From the **Formulated Type** drop-down, select the option available: **Tuition.**

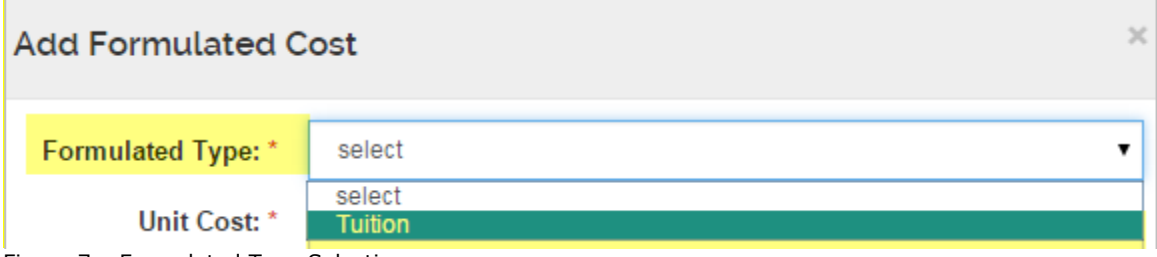

Once selected, the **Unit Cost** will automatically populate with the appropriate amount.

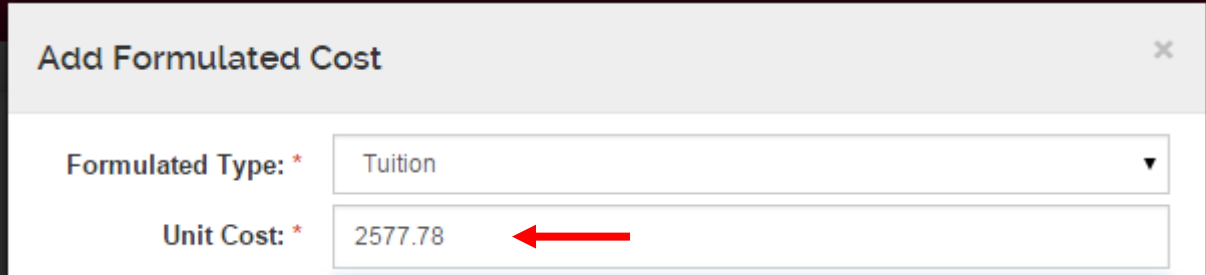

Figure 8 – Unit Cost Automatically Populated

**Note:** The **Unit Cost** number represent the **50%** of the current Fiscal Year's **monthly tuition Note:** The **Unit Cost** number **rate** that can be charged to the Sponsor. This rate will be updated yearly, as the memo announcing new FY rates is published.

2

Figure 7 – Formulated Type Selection

**Note:** In those cases where the **Unit Cost** automatically populates is incorrect or not the amount you want to use, you can also **manually overwrite the amount**.

To do so, simple click in the **Unit Cost** field, delete the populated amount, and enter the amount you want to use.

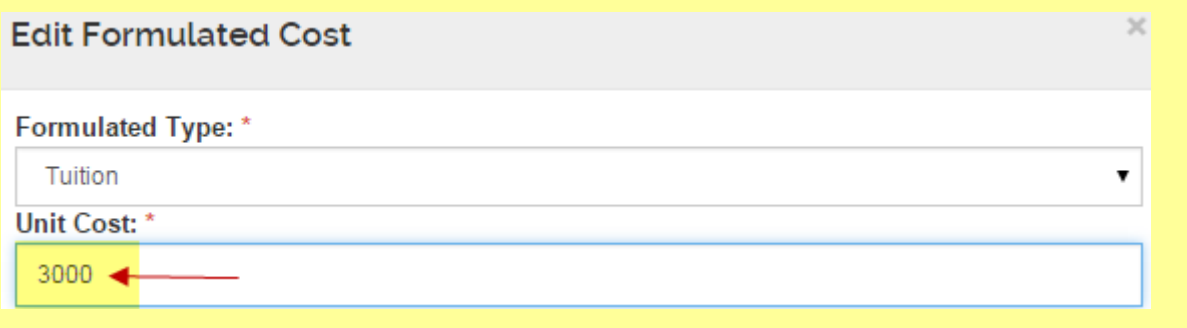

Then complete the remaining fields per the instructions below.

- 6. Complete the remaining fields as required based on the following instructions:
	- a. **Count** field enter the number of individuals you want to budget the tuition cost for. *For example, if you have 2 RAs included in your budget, you would enter 2 in the Count field.*
	- b. **Frequency** field enter number of months that you are requesting the tuition cost for during the Budget Period you are adding the cost to (e.g. Period 1). *For example, if you are requesting the tuition for the entire academic year during Period 1, you would enter 9 in the Frequency field.*
	- c. Click the **Add Formulated Cost** button.

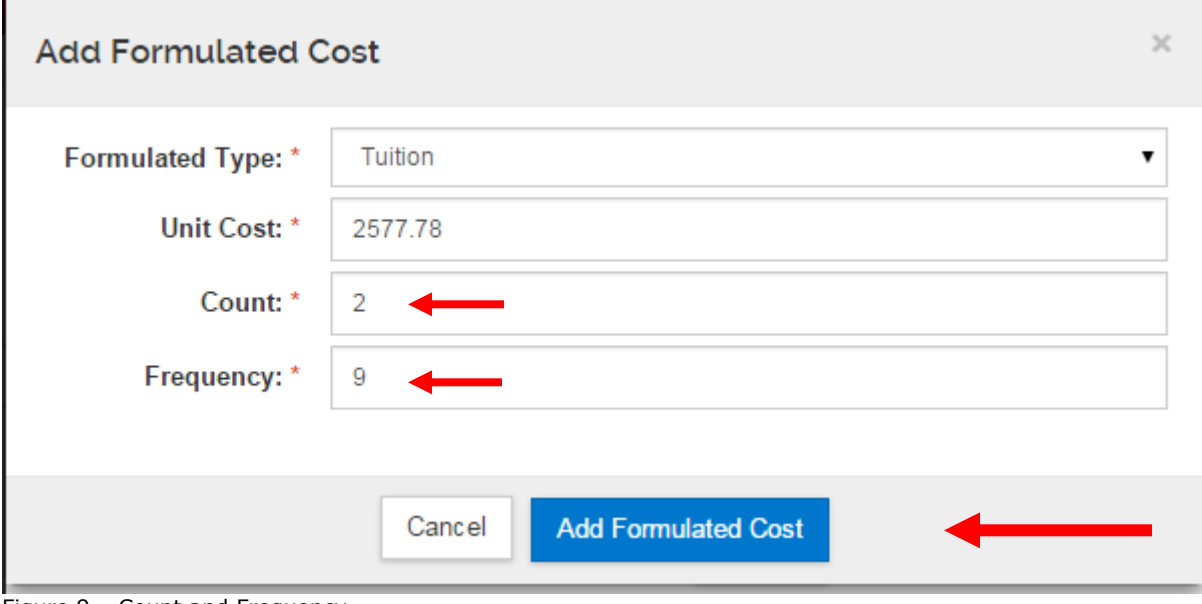

Figure 9 – Count and Frequency

The **Tuition** calculated cost will be added to the **Formulated Cost** tab.

## **Formulated Cost**

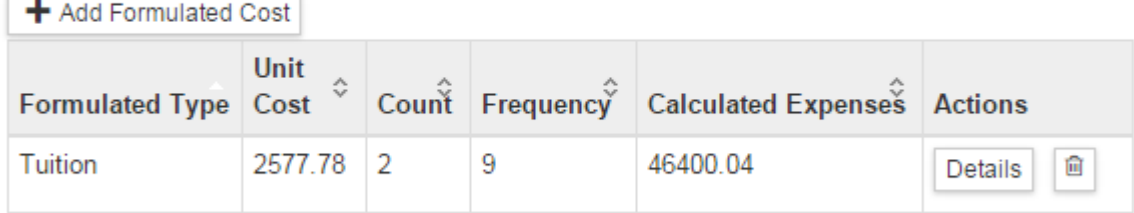

#### Figure 10 – Added Tuition Cost

# **Note:** KC performs the following calculation to arrive at the **Calculated Expenses**: **Unit Cost** x **Count** x **Frequency**

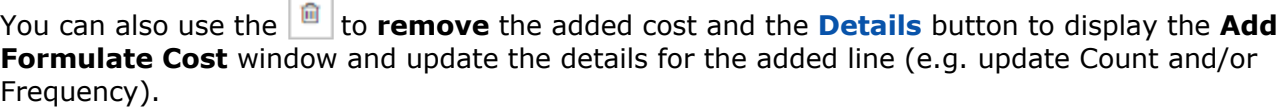

7. In the Edit Assigned Non-Personnel window, click the **Save Changes** button to save the information entered, and to return to the **Non-Personnel Costs** screen.

**Note:** In the **Non-Personnel Costs** screen, you will notice the **Total Base Cost** for the Tuition Cost Element added, automatically update with the **Calculated Expenses**.

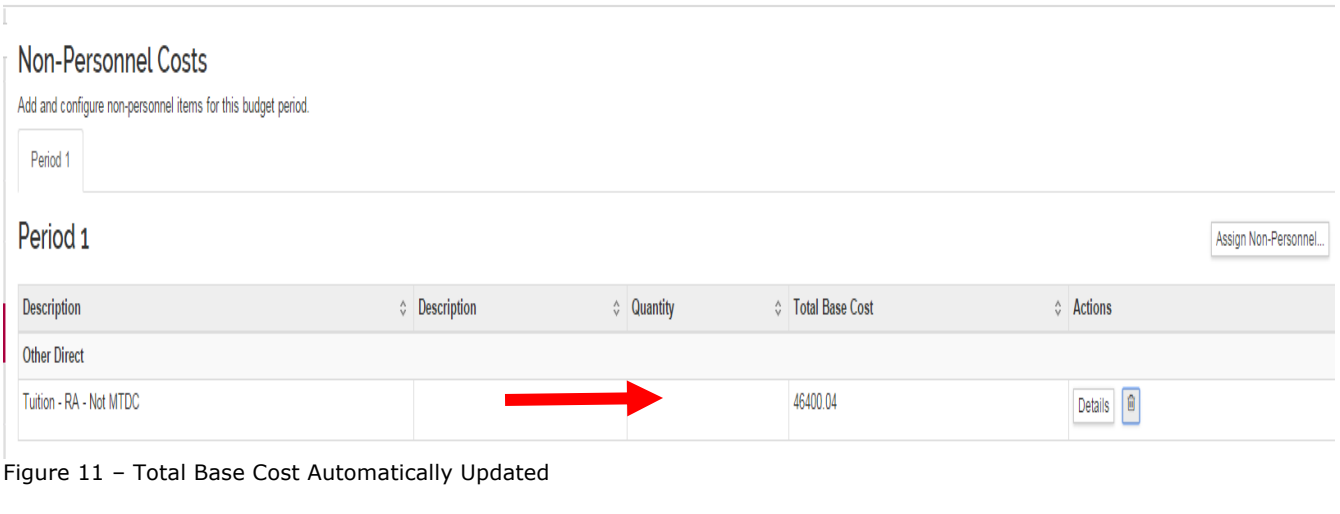

v.1 Kuali Coeus: Adding Tuition Costs to Budget Page 6

# **Getting Help**

For questions or problems using Kuali Coeus, email the RAS Support Team at ra-help@mit.edu. Include your **Name**, **Contact Information**, and the **Proposal Number**.